## 摂津市シルバー人材センター

## 会員クラウドサービス操作マニュアル

会員クラウドサービスで現在出来ること

○配分金の確認

○お知らせの確認

○年間の支払証明書の印刷

## 目次

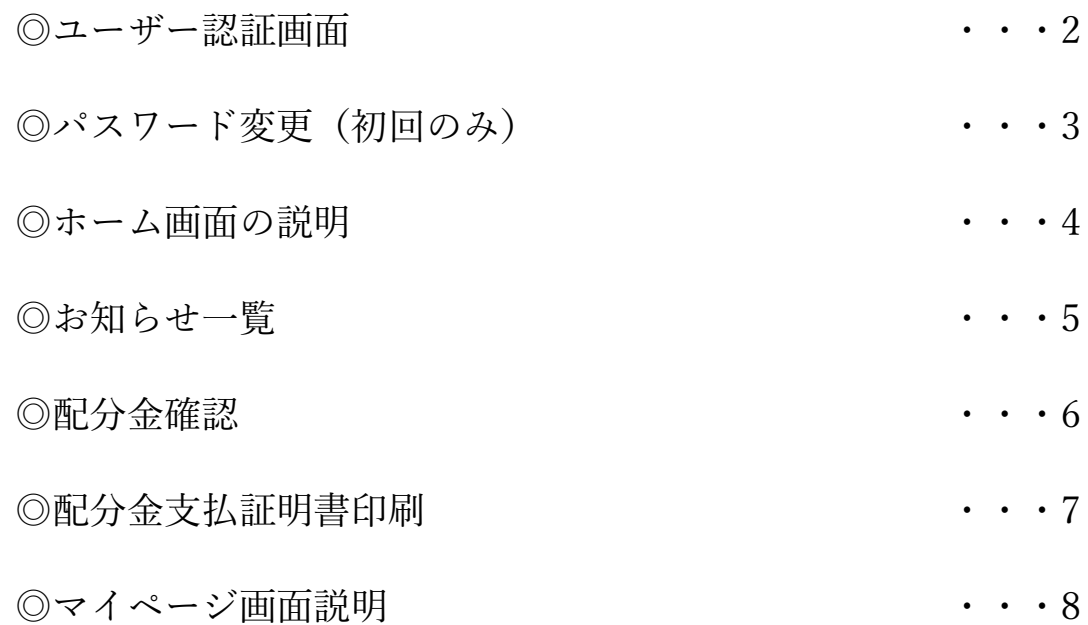

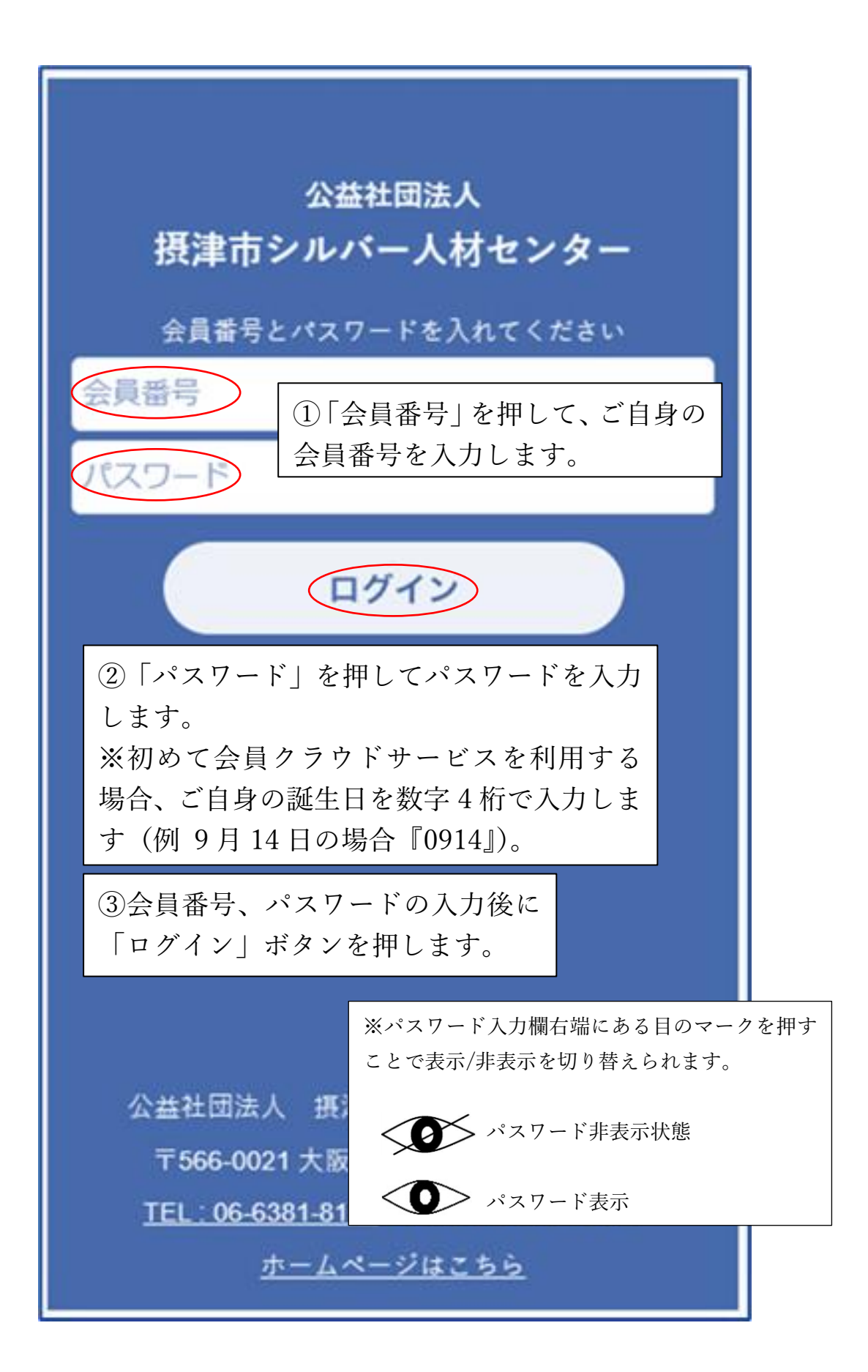

◎パスワード変更(初回のみ)

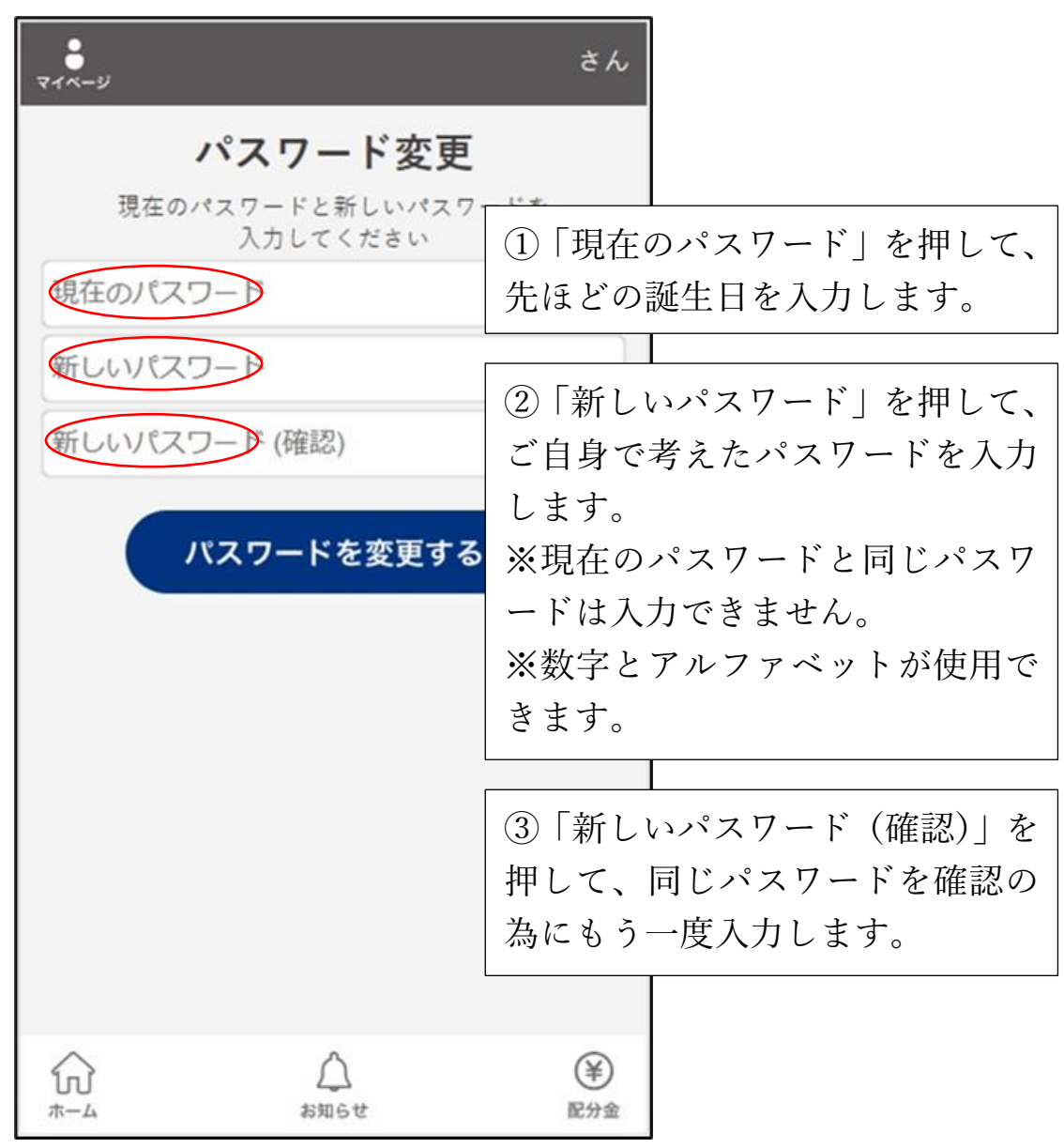

- ④ 現在のパスワード、新しいパスワード、新しいパスワード(確認)を入力後、 「パスワードを変更する」を押します。
- ⑤「変更してもよろしいですか」と表示されるので OK を押します。
- ⑥「変更しました」と表示されるので OK を押します。
- ⑦ ホーム画面が表示されます。

今後は設定したパスワードでログインをします。 (最初に設定されていた誕生日ではログインでき なくなります。)

この画面から各ページに移動できます。

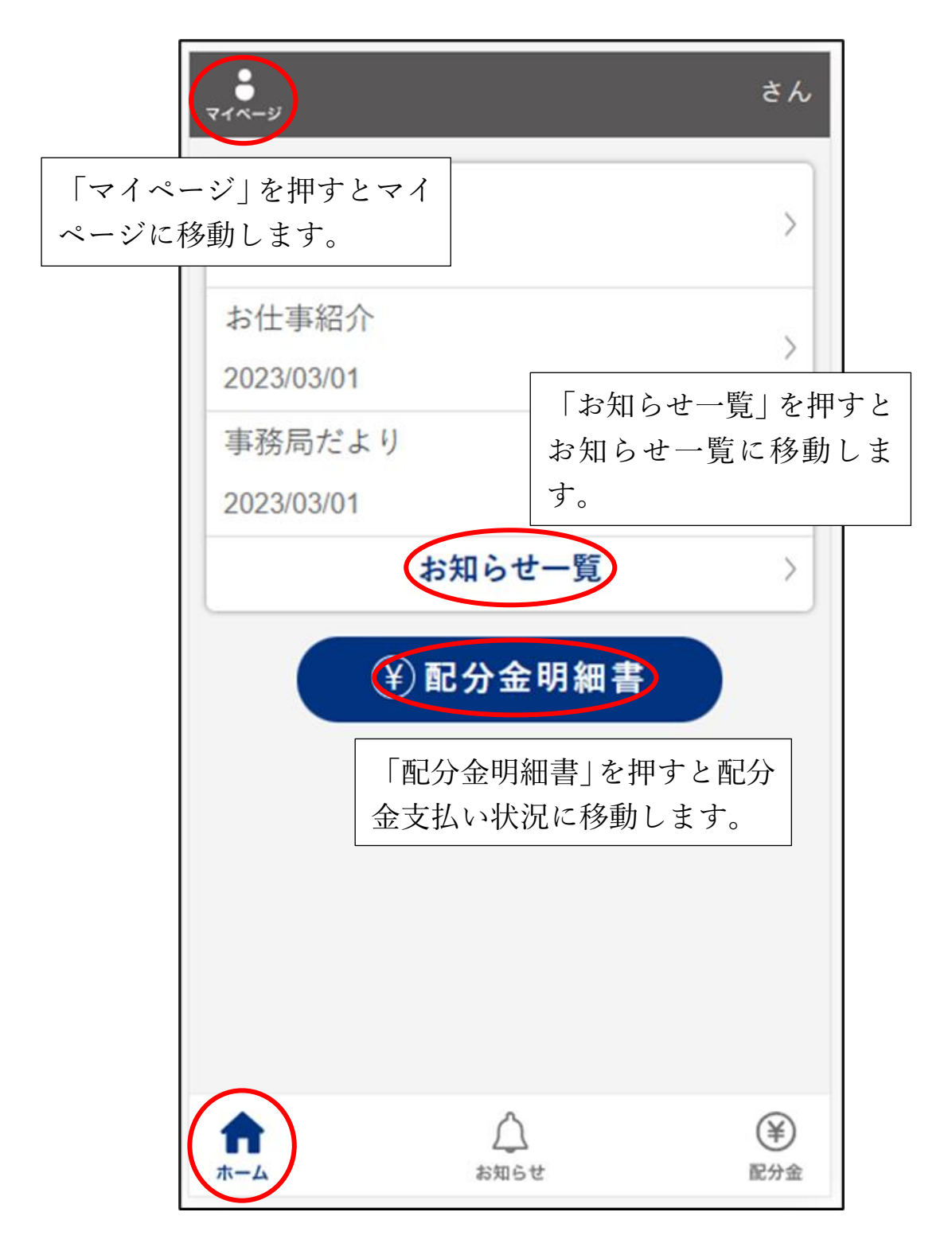

※ホーム画面に戻る場合は下のホームアイコンを押してください。

スマートフォンの戻るボタンを押すとログイン画面に戻り、パスワードの入力 が必要になりますので、戻るボタンによる移動はクラウドサービス内では行わ ないでください。

◎お知らせ一覧

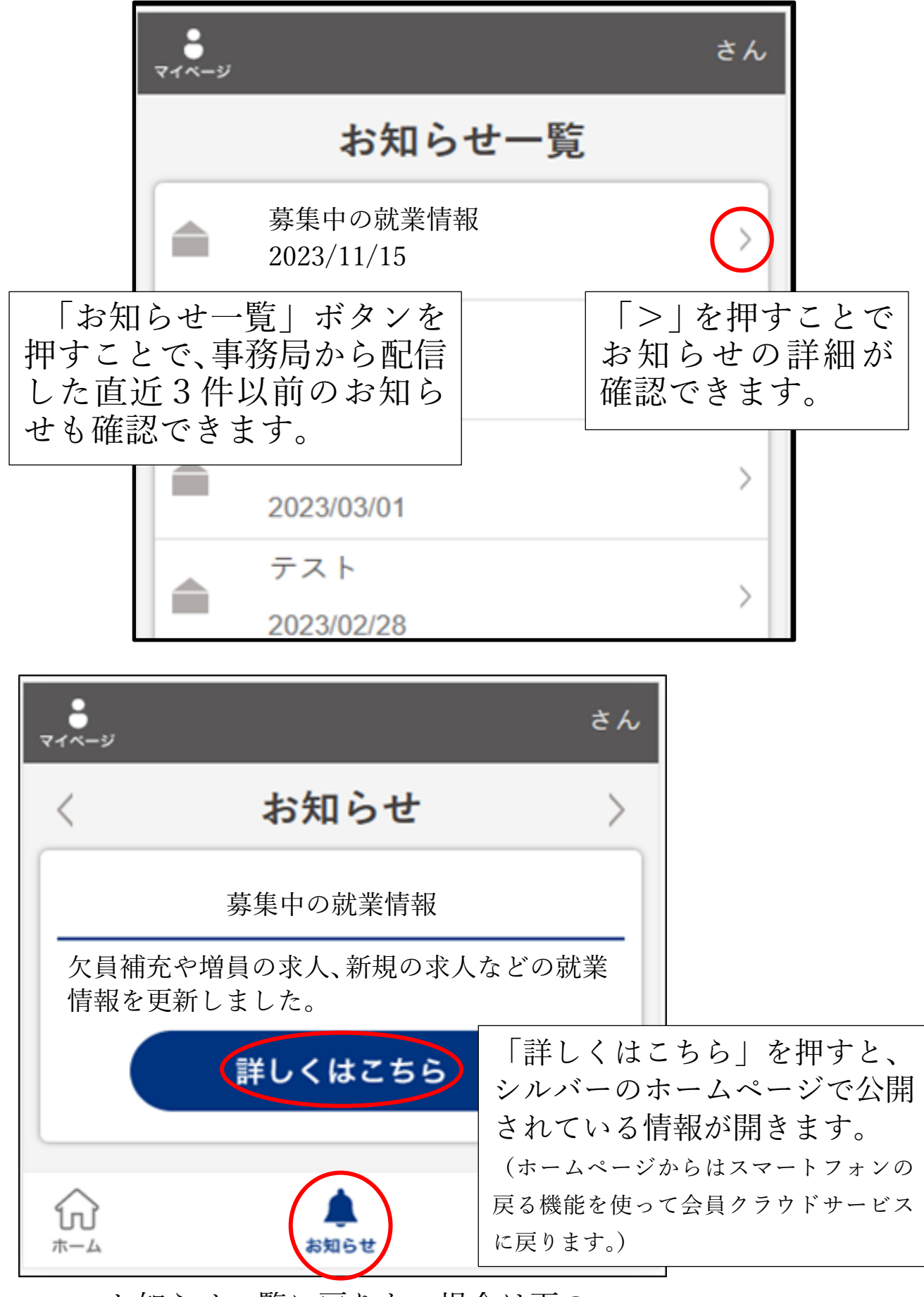

お知らせ一覧に戻りたい場合は下の 「お知らせ」ボタンを押します。

この画面からあなたの配分金が確認できます。

(直近の振り込みから過去 1 年分の配分金が最初に表示されます。)

## ※注意

現在、1%の事業運営協力金が引かれる前の金額が表示されます。

実際に振り込まれる金額と表示される金額には協力金の分、差があります。

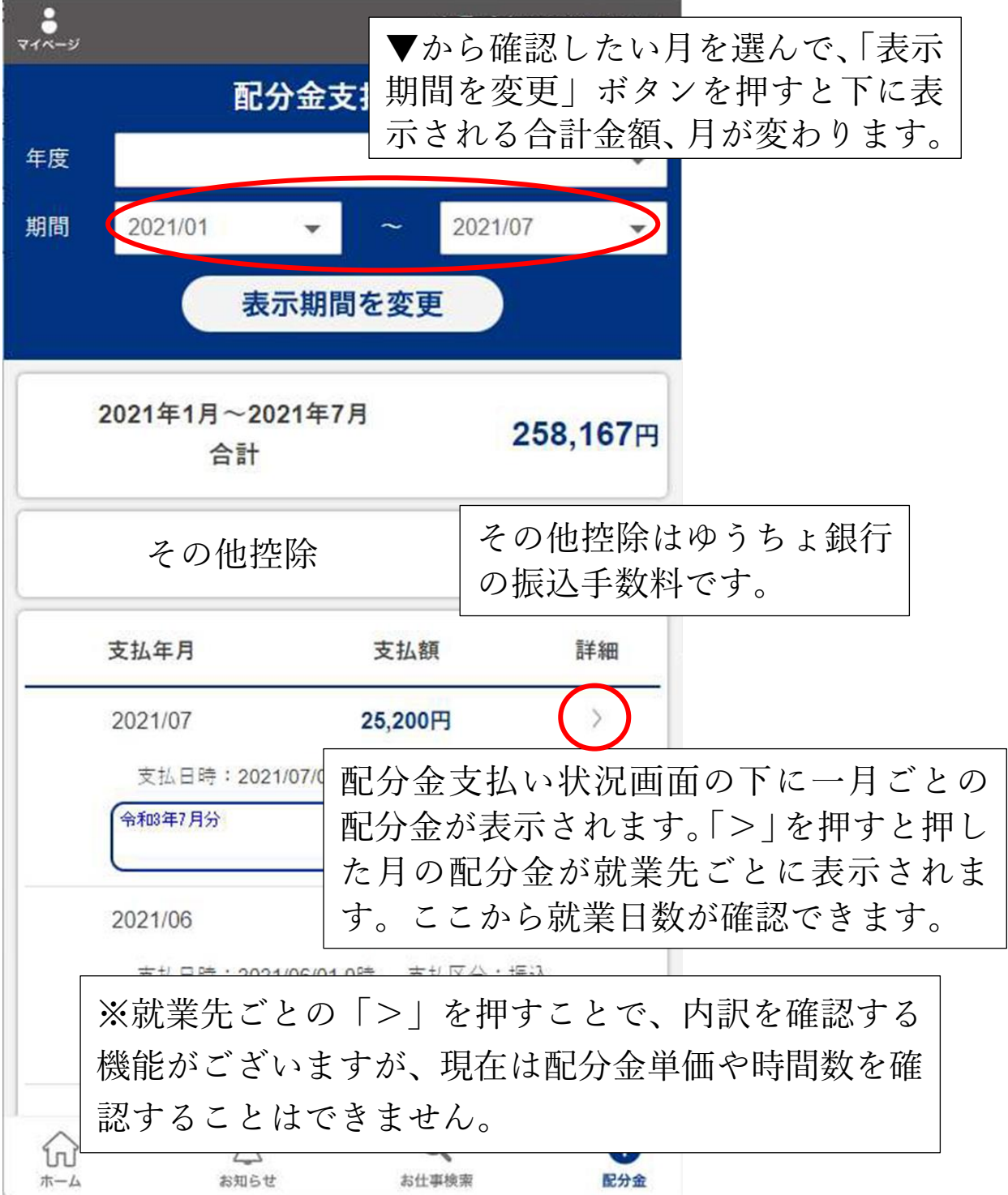

◎配分金支払証明書印刷

会員クラウドサービスには、確定申告などで使用できる年間の支払証明書を印刷す る機能があります。

使い方

- ① 12 月就業分の振込日(翌年 1 月 25 日頃)以降に使用できます。
- ② 年度の右側の入力欄を押します。
- ③ 印刷する支払証明書の年度を選択します。
- ④「表示期間を変更」ボタンを押します。
- ⑤ 新たに表示される配分金支払証明書印刷ボタンを押します。
- ⑥ スマートフォンに支払証明書が保存されます(ダウンロード)。
- ⑦ プリンターで保存された支払証明書を印刷します。(使用するプリンターに合 ったアプリを使います。)

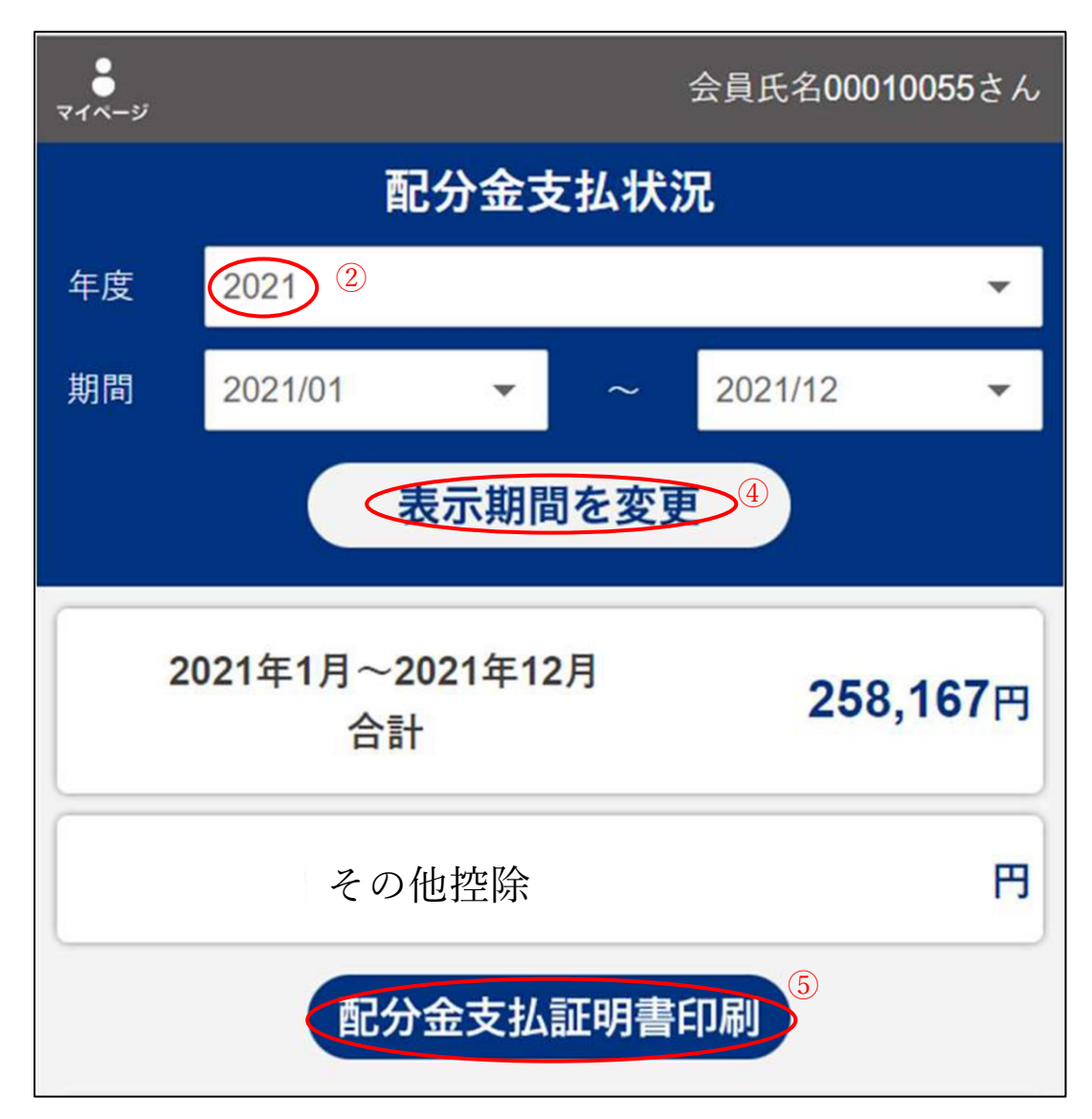

◎マイページ画面説明

左上のマイページを押すとマイページが表示されます。

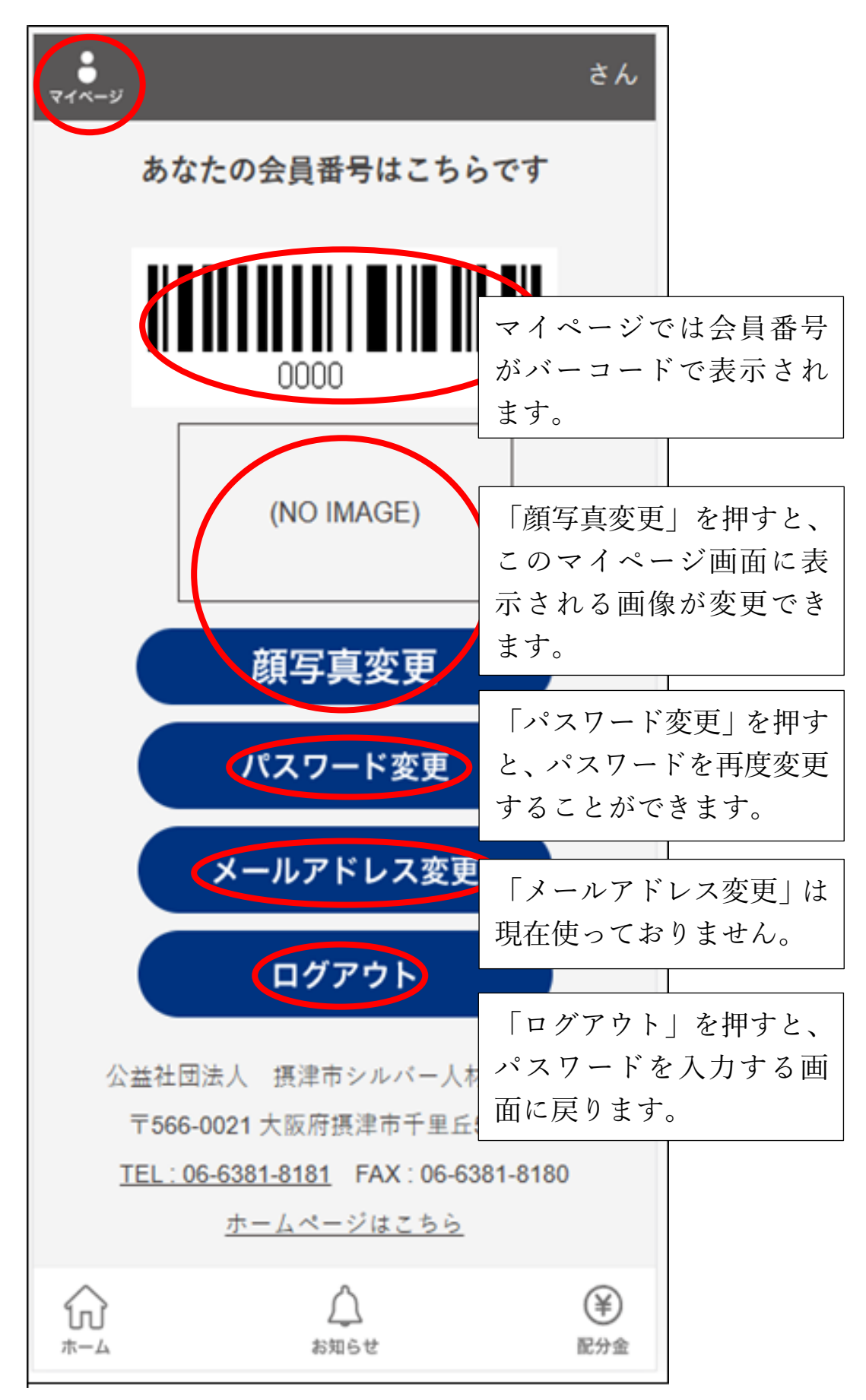